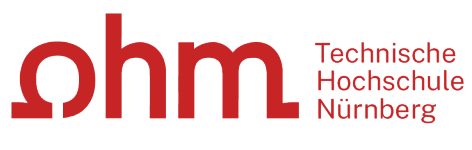

INTERN

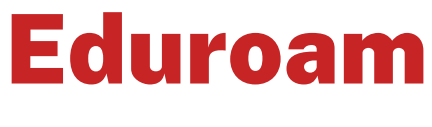

Einrichtung unter iOS

#### **Zentrale IT**

Technische Hochschule Nürnberg Kesslerplatz 12, 90489 Nürnberg

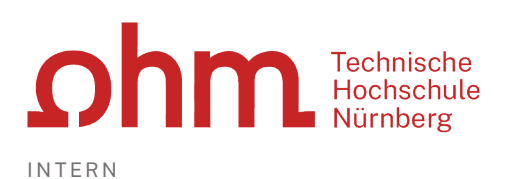

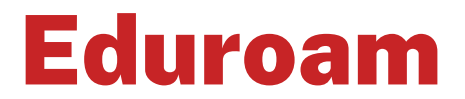

### Einrichtung unter iOS

Mit Eduroam steht Ihnen als Hochschulangehöriger ein WLAN-Zugang zur Verfügung,

- am Campus der Technischen Hochschule Nürnberg
- weltweit an allen teilnehmenden Hochschulen, da Eduroam eine internationale Initiative der Hochschulen ist.

## 1. Schritt: Neues Netzwerk einrichten

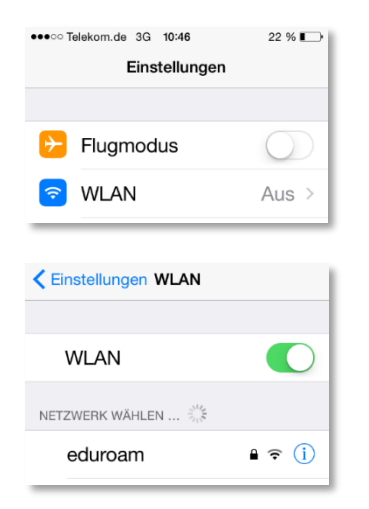

- Einstellungen
- $\triangleright$  WI AN

Sie drücken WLAN (darf nicht verbunden sein) und wählen darunter "eduroam" aus.

Eduroam

# 2. Schritt: Anmeldung

#### **Benutzername**

Der Benutzername für Eduroam setzt sich zusammen aus

- Dem Benutzernamen, den Sie auch für die Anmeldung an den PCs der Hochschule verwenden und
- der Domain @th-nuernberg.de

#### **Beispiele:**

Studentin Erika Mustermann: mustermanner12345@th-nuernberg.de

Frau Prof. Dr. Elfriede Musterfrau: musterfrauel@th-nuernberg.de

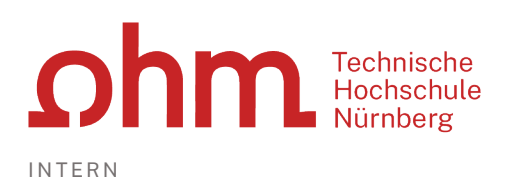

#### **Kennwort**

Als Passwort setzen Sie Ihr **Passwort für die MSAD**. Das ist nicht das E-Mail-Passwort, sondern das Passwort, mit dem Sie sich an den Windows-Arbeitsplätzen der Hochschule anmelden.

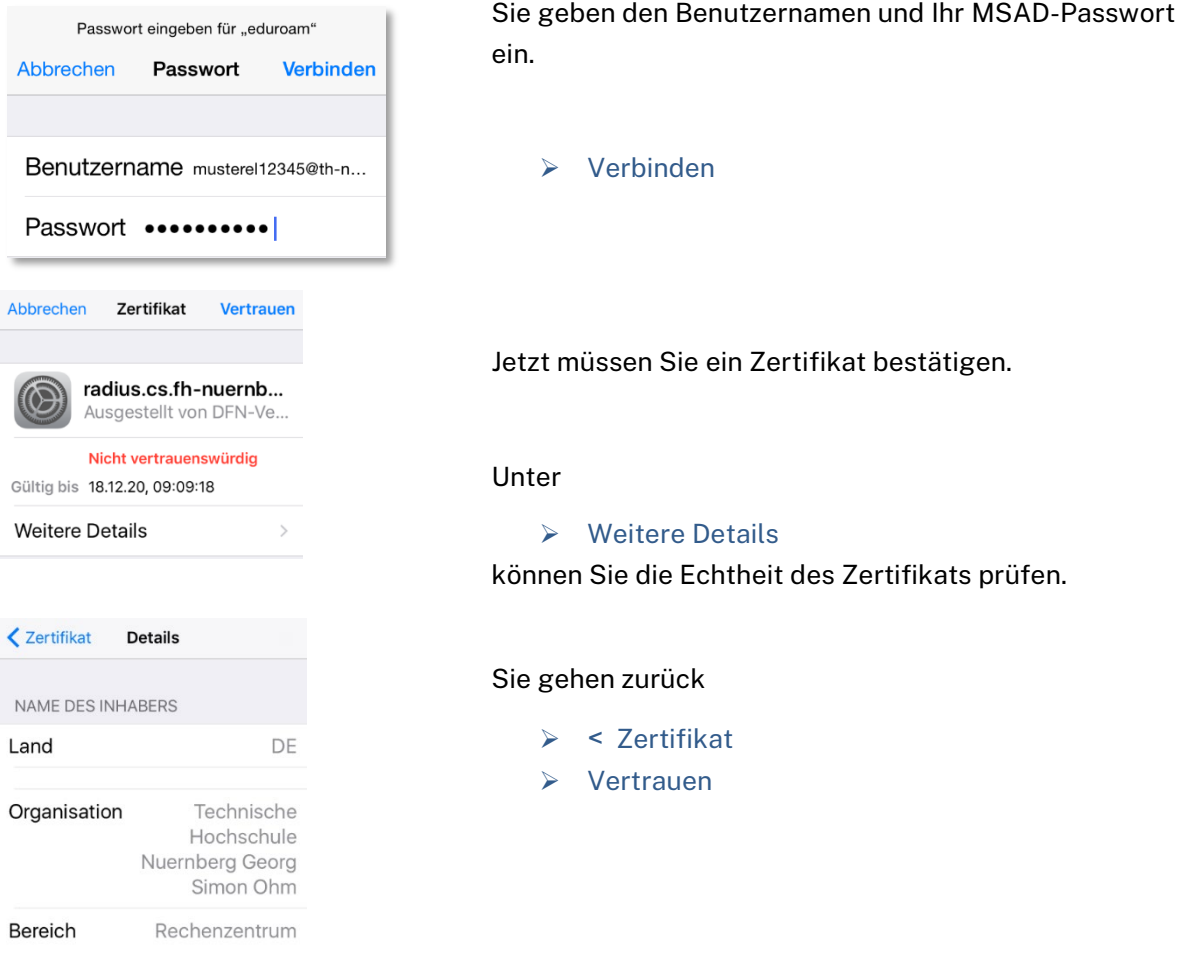

## Troubleshooting

iOS-Geräte haben hin und wieder Probleme, ins Eduroam zu kommen und geben Fehlermeldungen wie z.B. "Passwort falsch" aus – trotz Eingabe der korrekten Kennung. Eventuell hilft es in diesem Fall, die Netzwerkeinstellungen zurückzusetzen. Dazu haben Sie zwei Möglichkeiten.

#### **Konfiguration neu anlegen**

Sie können versuchen, die Eduroam-Konfiguration zu löschen und neu anzulegen.

Dazu tippen Sie auf

 $\triangleright$  Einstellungen  $\triangleright$  WLAN

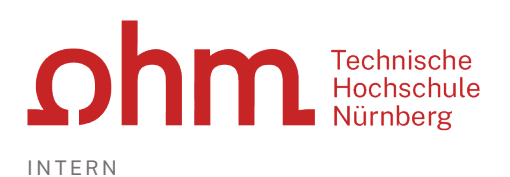

#### Hier tippen Sie auf das

 $\triangleright$  "i" hinter Eduroam  $\triangleright$  Netzwerk ignorieren

### **Netzwerkeinstellungen zurücksetzen**

Sie tippen auf

▶ Einstellungen > Allgemein > Zurücksetzen > Netzwerkeinstellungen

*Bitte beachten Sie: Dadurch werden auch alle zuvor verwendeten WLAN-Netzwerke und Passwörter, Mobilfunkeinstellungen und VPN-/APN-Einstellungen zurückgesetzt.*